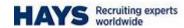

## **Portal – Worker Registration**

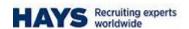

## **Worker Registration**

| Step | Action                                          |
|------|-------------------------------------------------|
| 1.   | Click on the link held in the body of the email |

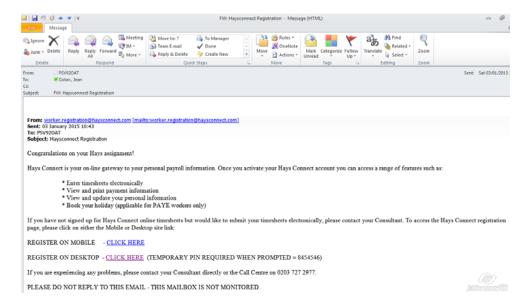

| Step | Action                                                                                |
|------|---------------------------------------------------------------------------------------|
| 2.   | Copy and paste the temporary pin into the temporary pin number field and click submit |

| Step | Action * NB THIS IS BASED ON THE DATA IN ONE TOUCH. IF ANY OF IT IS INCORRECT, OR MISSING, THE CANDIDATE WILL NOT BE ABLE REGISTER SUCCESFULLY.                                                                                                    |
|------|----------------------------------------------------------------------------------------------------|
| 3.   | Enter your Forename, Surname, and then two out of the three of Date of Birth, Post Code and NI Number Select a User ID Select a Password Confirm your Password Select a security question and then write your response Tick the "Terms & Conditions" box Click "Submit" |

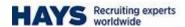

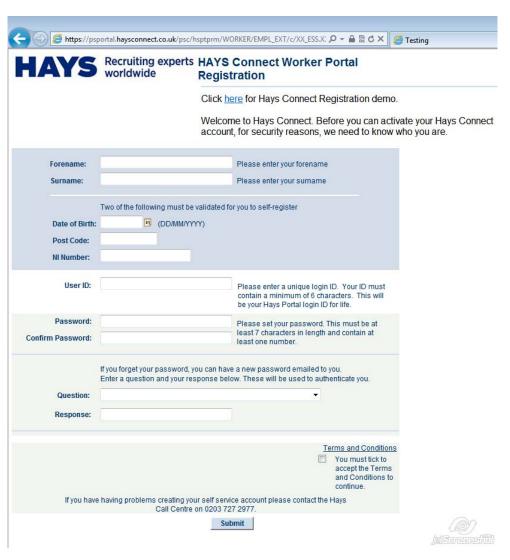

| Step | Action         |
|------|----------------|
| 4.   | Click "Review" |

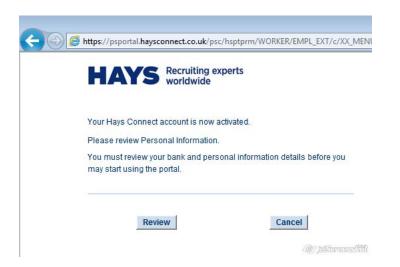

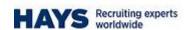

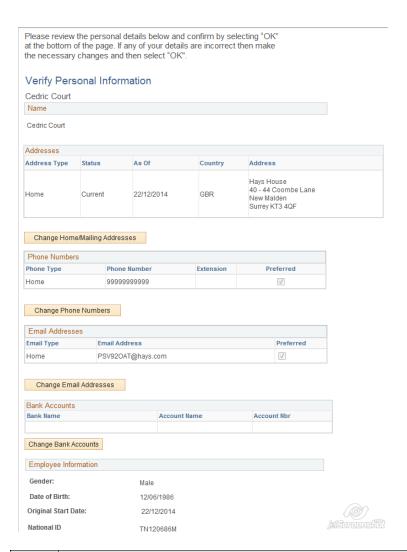

| Step | Action                                                                                                    |
|------|----------------------------------------------------------------------------------------------------|
| 5.   | Check your address is correct – if not click on the "Change Home/Mailing Address" button and click "Edit" Here you can amend existing data, add data in rows or delete data in rows Click "Save" Click "OK" on the Save Confirmation box |

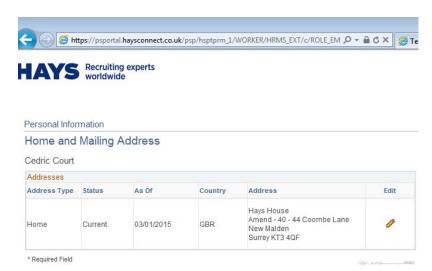

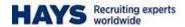

| Step | Action                                                    |
|------|-----------------------------------------------------------|
| 6.   | Click on the "Return to verify personal information" link |

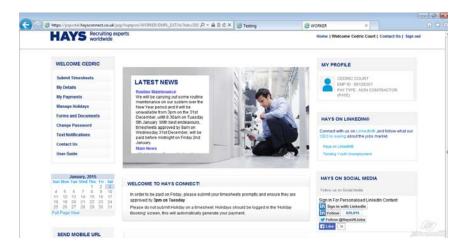

|   | Step | Action                                     |
|---|------|--------------------------------------------|
| Ī | 7.   | Click on the "Change Phone Numbers" button |

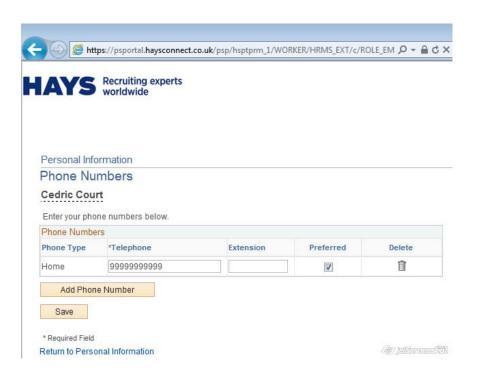

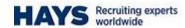

| Step | Action                                                                                                    |
|------|----------------------------------------------------------------------------------------------------|
| 8.   | Click on "Add a Phone Number" Enter a valid phone number and click "Save" Click "OK" on the Save Confirmation box |

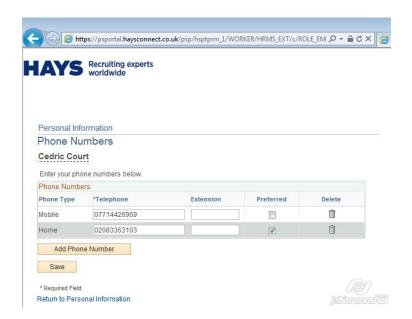

| Step | Action                                                                                                    |
|------|----------------------------------------------------------------------------------------------------|
| 9.   | Click on the "Return to verify personal information" link Click on the "Change Email Addresses" button Change the email address and click "Save" Click "OK" on the Save Confirmation box |

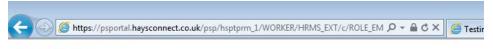

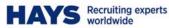

Personal Information

**Email Addresses** 

Cedric Court

| Email Addres | ses                 |           |        |
|--------------|---------------------|-----------|--------|
| *Email Type  | *Email Address      | Preferred | Delete |
| Home         | jean.coton@hays.com | V         |        |

To update your email address please amend your email id in the field provided and save

Save

\* Required Field

Return to Personal Information

(6) Jastanuarahili

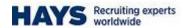

| Step | Action                                                                                                    |
|------|----------------------------------------------------------------------------------------------------|
| 10.  | Click on the "Return to verify personal information" link Click on the "Change Bank Accounts" button Click "Add a New Account" Click "OK" Select either "Current Account" or "Building Society Roll Number" and click "Continue" Enter your Sort Code and click "Search" Under "Bank Code" click on the sort code hyperlink Enter the Account Holder Name and Account Number Click "Save" |
|      | Click "OK" Click "OK" on the Save Confirmation box                                                                                                    |

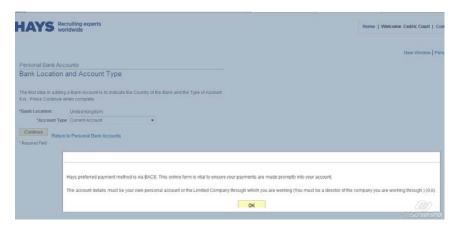

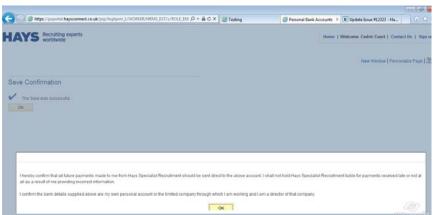

| Step | Action                                                                                         |
|------|------------------------------------------------------------------------------------------------|
|      | Click on the "Return to verify personal information" link At the bottom of the page click "OK" |

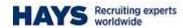

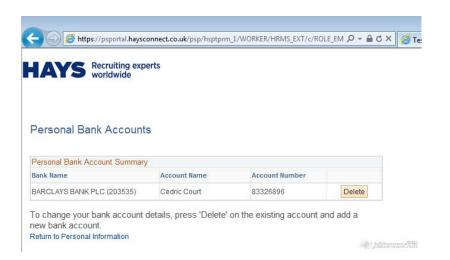